## **BEACON Portal NCID Account Authentication Process**

- 1. After the production NCID account has been created, log into the production NCID system [\(https://ncid.nc.gov\)](https://ncid.nc.gov/) using the temporary password that was created, and follow the prompts to create the new password. You also may be required to create security questions.
- 2. At the production portal's login page ([https://mybeacon.nc.gov\)](https://mybeacon.nc.gov/), enter the production NCID along with the new password that was created in the NCID system. The **SUCCESS** message will be displayed if the NCID and password are correct. Next, click the "*click this link*".

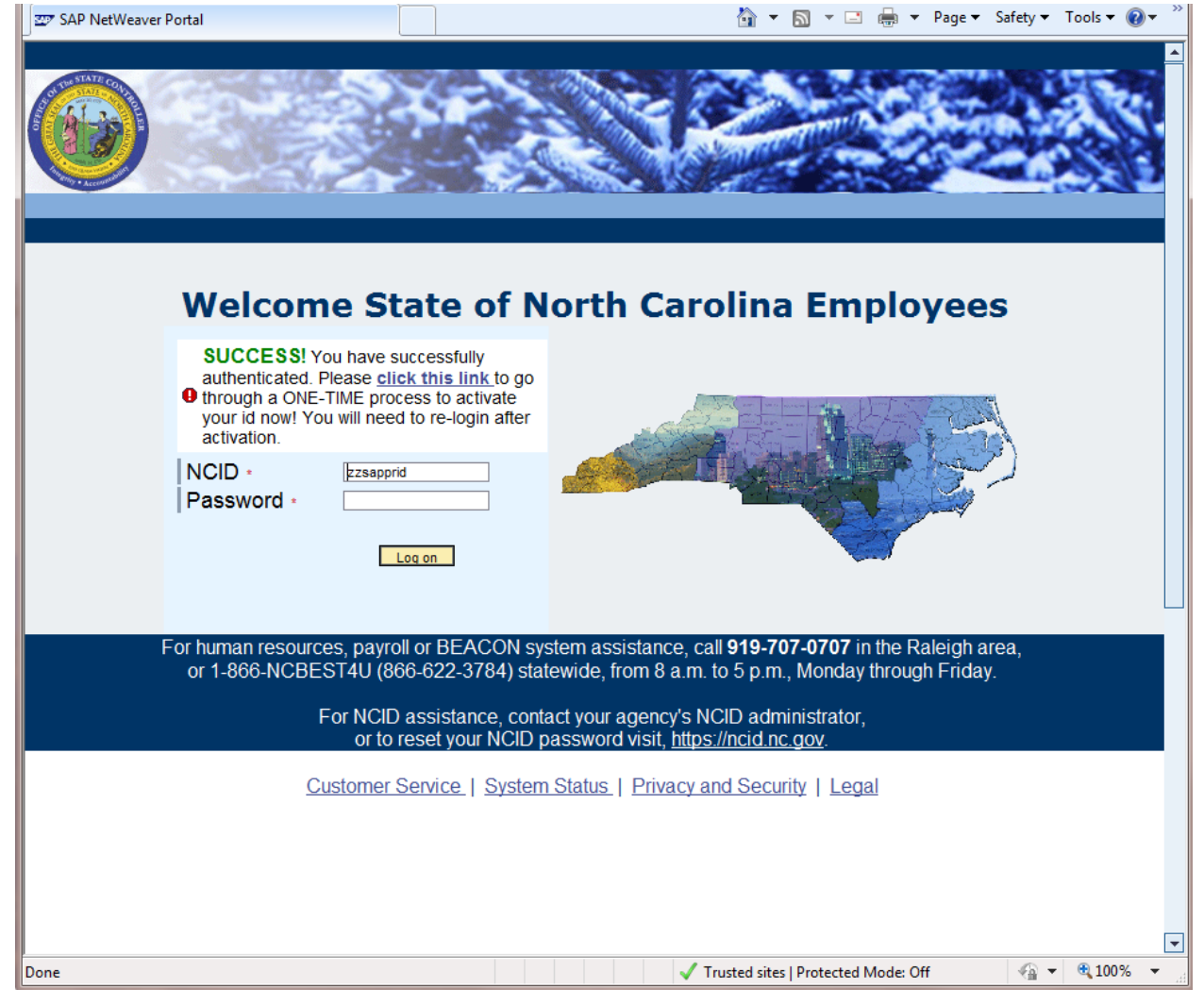

3. At the following screen, enter the NCID and password again and click the *Start Activation* button:

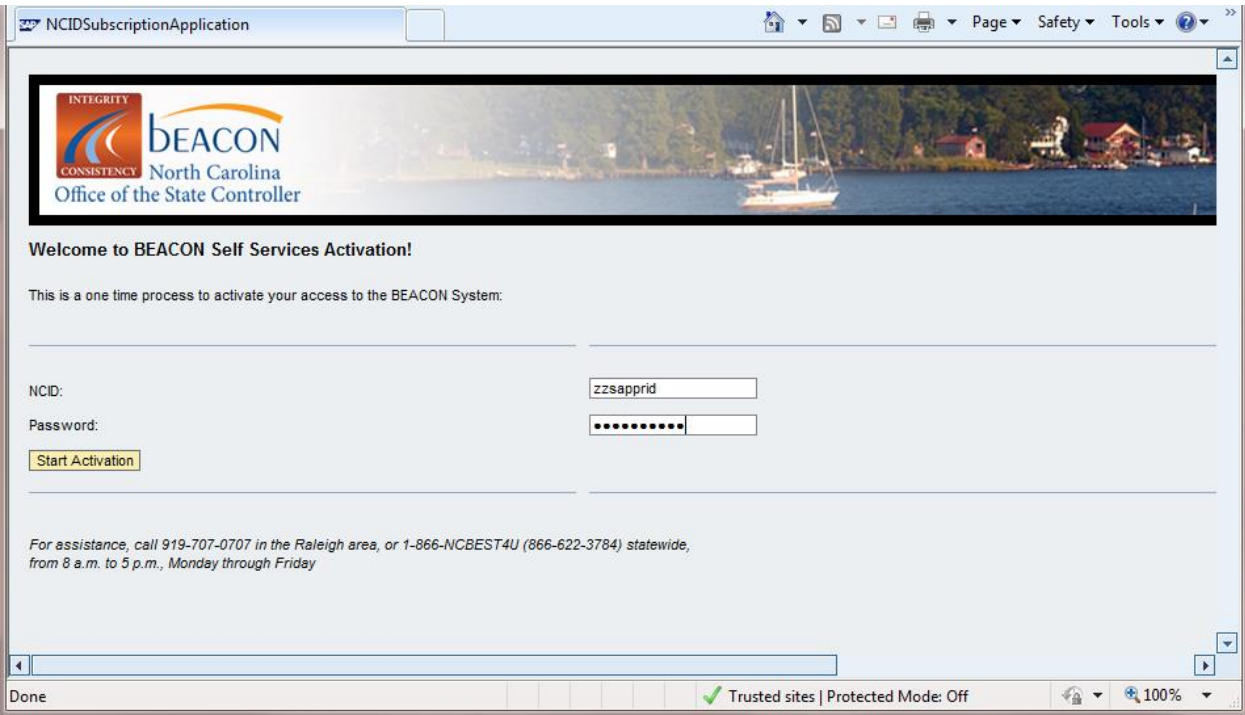

4. Next, replace the **9/9/9999** in the *Date of Birth* field with the correct date of birth in the

*month/day/year* format, and replace the **<sup>99999</sup>** in the *Last 5 SSN* field with last **5** digits of the

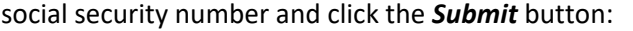

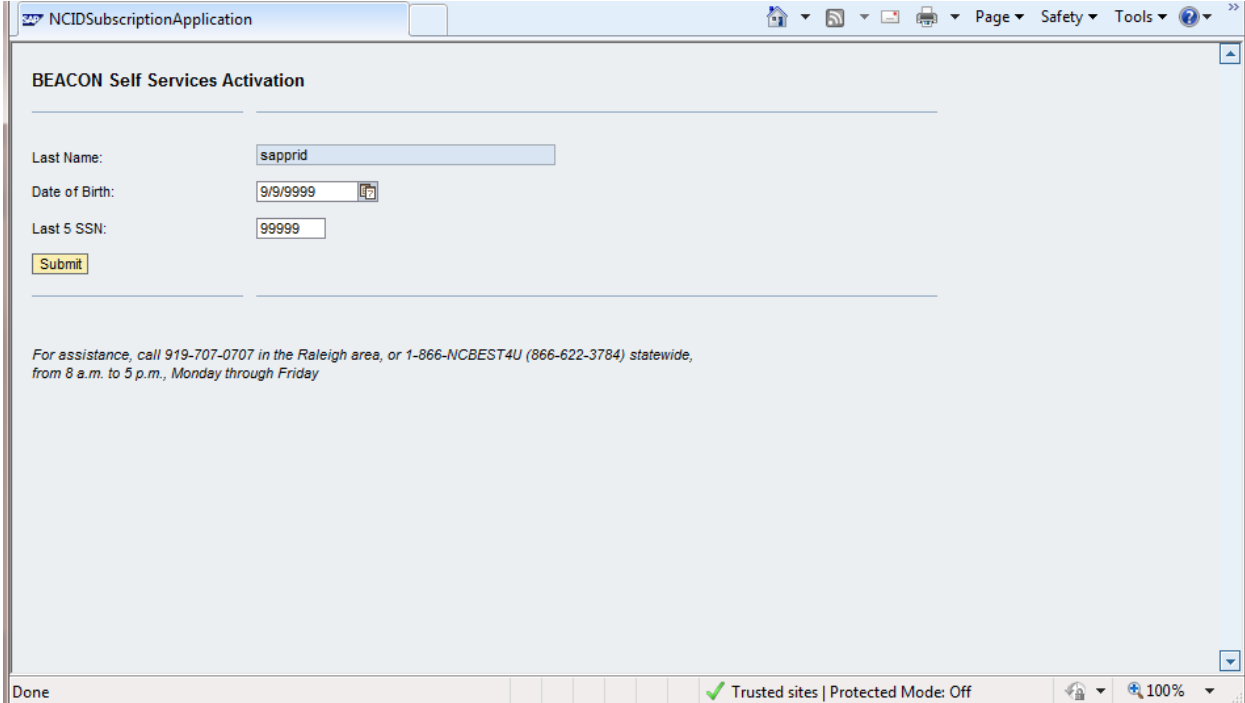

5. If all of the information is successfully authenticated, the following screen should be displayed:

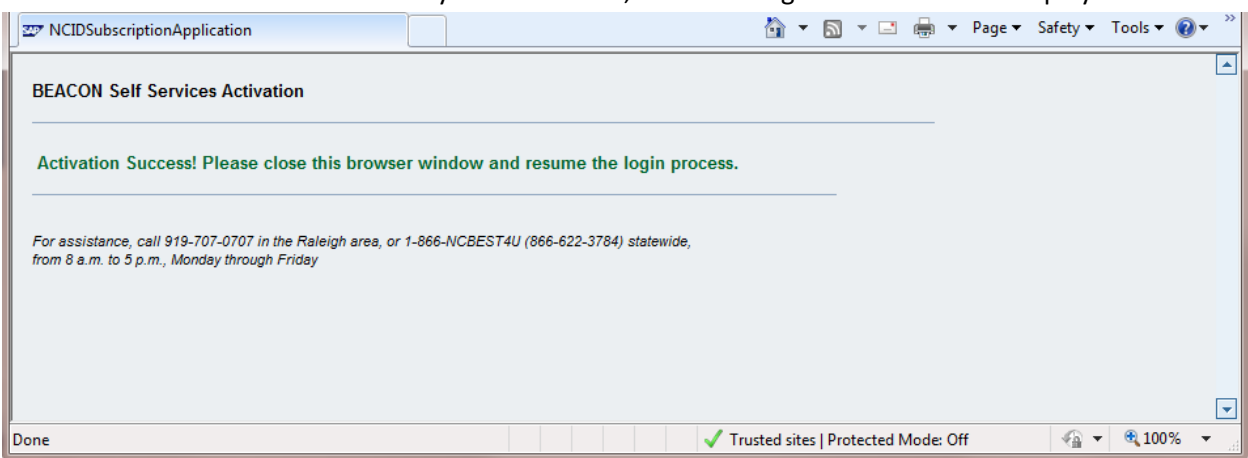

**NOTE**: if the Activation Failure screen is displayed instead, you should contact the BEST Shared Services Center (919-707-0707 in the Raleigh area, or 1-866-NCBEST4U (866-622-3784)

statewide) for assistance:

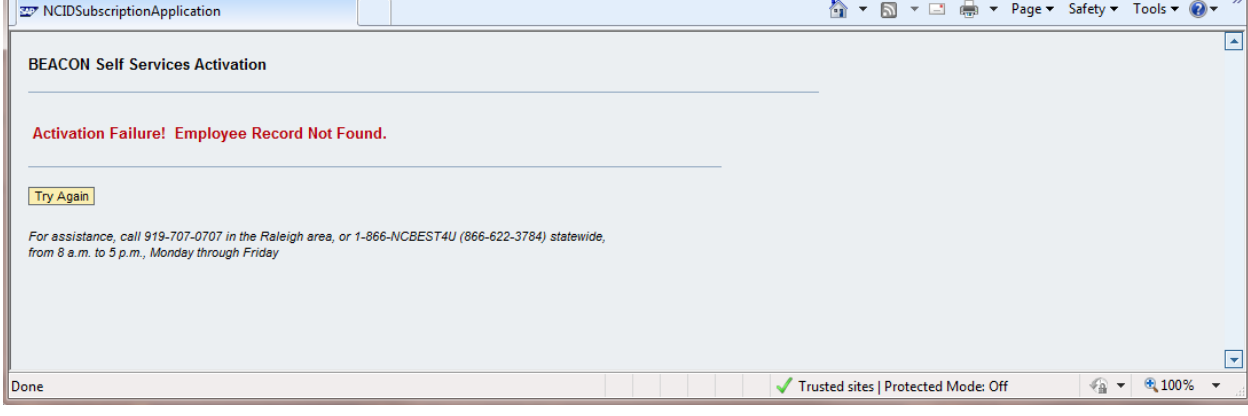